# Change to an Approved Plan of Study

Once a degree-seeking graduate student submits and receives approval on their electronic plan of study, sections of the plan of study may be updated as needed through an electronic change to the plan of study (CPOS) process. CPOSs are not subject to the <u>Plan of Study Deadline</u>, but must be submitted and approved before the end of the session of expected graduation.

There can be only one active CPOS per plan of study at a time.

### **Student Instructions**

1. Login to <u>myPurdue</u> using your Purdue BoilerKey passcode. Under the "Academics" tab, select the "Graduate School Plan of Study" link in the "Graduate Students" box.

| sing Academics                                                                                                    | Registration                                                                                                    | Bills & Payments                                                                            | Financial Aid                                                                                         | Banner          | Life @ Pu      |
|----------------------------------------------------------------------------------------------------|----------------------------------------------------------------------------------------------------|---------------------------------------------------------------------------------------------|----------------------------------------------------------------------------------------------------|-----------------|----------------|
| My Courses                                                                                                    |                                                                                                    |                                                                                             |                                                                                                    |                 |                |
| You do not appear to be r<br>f you believe this is in err                                                                                                    |                                                                                                    | ses during the exist                                                                        | ng active terms. Pl                                                                                   | ease contact ti | ne HelpDesk    |
| Schedule                                                                                                    |                                                                                                    |                                                                                             |                                                                                                    |                 |                |
| Week-at-a-Glance                                                                                                    |                                                                                                    |                                                                                             |                                                                                                    |                 |                |
| Concise Schedule<br>Detail Schedule                                                                                                    |                                                                                                    |                                                                                             |                                                                                                    |                 |                |
| Evening & Final Exams                                                                                                    |                                                                                                    |                                                                                             |                                                                                                    |                 |                |
|                                                                                                    |                                                                                                    |                                                                                             |                                                                                                    |                 |                |
| Destination: Grad                                                                                                    | uation                                                                                                    |                                                                                             |                                                                                                    |                 |                |
| watch the <u>myPurduePlan</u><br>see the <u>University Catalo</u>                                                                                                    | Overview video for ge                                                                                                    | eneral information. F                                                                       | or comprehensive                                                                                      | program inform  | ation, please  |
| watch the <u>myPurduePlan</u><br>see the <u>University Catalo</u><br>assistance:<br>Worksheet                                                                                                    | Overview video for ge                                                                                                    | eneral information. F<br><u>s &amp; Requirements</u> . T                                    | or comprehensive  <br>he following videos<br>on Calculator                                            | program inform  | ation, please  |
| watch the <u>myPurduePlan</u><br>see the <u>University Catalo</u><br>assistance:<br>Worksheet<br>What-If Worksheet                                                                                                    | Overview video for ge                                                                                                    | eneral information. F<br><u>s &amp; Requirements</u> . T<br>Graduati<br>GPA Cal             | or comprehensive  <br>he following videos<br>on Calculator                                            | program inform  | ation, please  |
| watch the <u>myPurduePlan</u><br>see the <u>University Catalo</u><br>assistance:<br>Worksheet<br>MyPurduePlan: Planner<br>Are you ready to graduu<br>Apply for Graduution fo                                                                                                    | <u>Overview video</u> for ge<br>g <u>; Academic Program</u><br>ate?<br>r Undergraduate and                                                                    | eneral information. F<br><u>s &amp; Requirements</u> . T<br>Graduati<br>GPA Cal<br>Advice C | or comprehensive  <br>he following videos<br>on Caloulator<br>oulator<br>alculator                    | program inform  | ation, please  |
| the courses still needed fi<br>watch the <u>myPurduePlan</u><br>see the <u>University Catalo</u><br>assistance:<br>Worksheet<br>Mhat-If Worksheet<br>myPurduePlan: Planner<br>Are you ready to gradua<br>Apply for Graduation fo<br>Accepting applications for<br>L. Spring 2020 - now until M                                                                                         | Overview video for gr<br>g. Academic Program<br>nte?<br>r Undergraduate and<br>r<br>arch 13, 2020                                                             | eneral information. F<br><u>s &amp; Requirements</u> . T<br>Graduati<br>GPA Cal<br>Advice C | or comprehensive  <br>he following videos<br>on Caloulator<br>oulator<br>alculator                    | program inform  | ation, please  |
| watch the <u>myPurduePlan</u><br>see the <u>University Catalo</u><br>assistance:<br>Worksheet<br>Mhai-If Worksheet<br>myPurduePlan: Planner<br>Are you ready to graduz<br>Apply for Graduation fo<br>Accepting applications for                                                                                                    | Overview video for gr<br>g, Academic Program<br>ate?<br>r Undergraduate and<br>r<br>anch 13, 2020<br>July 15, 2020                                            | eneral information. F<br><u>s &amp; Requirements</u> . T<br>Graduati<br>GPA Cal<br>Advice C | or comprehensive  <br>he following videos<br>on Caloulator<br>oulator<br>alculator                    | program inform  | ation, please  |
| watch the <u>myPurduePlan</u><br>see the <u>University Catalo</u><br>assistance:<br>Worksheet<br>What-If Worksheet<br>myPurduePlan: Planner<br>Are you ready to gradua<br>Apply for <u>Graduation</u> fo<br>Accepting applications for<br>i. Spring 2020 - now until<br>iii. Summer 2020 - now until<br>iii. Fail 2020 - now until M<br>the to Apply to Gradua                         | Overview video for gr<br>g. Academic Program<br>ate?<br>r Undergraduate and<br>r<br>larch 13, 2020<br>July 15, 2020<br>ber 27, 2020                           | eneral information. F<br><u>s &amp; Requirements</u> . T<br>Graduati<br>GPA Cal<br>Advice C | or comprehensive  <br>he following videos<br>on Caloulator<br>oulator<br>alculator                    | program inform  | ation, please  |
| watch the <u>myPurduePlan</u><br>see the <u>University Catalo</u><br>assistance:<br>Worksheet<br>What-If Worksheet<br>myPurduePlan: Planner<br>Are you ready to gradue<br>Apply for <u>Graduation fo</u><br>Accepting applications for<br>i. Spring 2020 - now until M<br>i. Summer 2020 - now until M                                                                                 | Overview video for go<br>g. Academic Program<br>ate?<br>r Undergraduate and<br>r<br>arch 13, 2020<br>July 15, 2020<br>ber 27, 2020<br>te<br>ate FAQ           | eneral information. F<br><u>s &amp; Requirements</u> . T<br>Graduati<br>GPA Cal<br>Advice C | or comprehensive  <br>he following videos<br>on Caloulator<br>oulator<br>alculator                    | program inform  | ation, please  |
| watch the <u>myPurduePlan</u><br>see the <u>University Catalo</u><br>assistance:<br>Worksheet<br>Mhat-If Worksheet<br>myPurduePlan: Planner<br>Are you ready to gradur<br>Apply for <u>Graduation</u> fo<br>Accepting applications for<br>i. Spring 2020 - now until<br>ii. Summer 2020 - now until<br>iii. Fall 2020 - now until<br>How to Apply to Gradua<br>Student-Apply to Gradua | Overview video for go<br>g. Academic Program<br>ate?<br>r Undergraduate and<br>r<br>arch 13, 2020<br>July 15, 2020<br>ber 27, 2020<br>te<br>ate FAQ           | eneral information. F<br><u>s &amp; Requirements</u> . T<br>Graduati<br>GPA Cal<br>Advice C | or comprehensive  <br>he following videos<br>on Caloulator<br>oulator<br>alculator                    | program inform  | ation, please  |
| watch the <u>myPurduePlan</u><br>see the <u>University Catalo</u><br>assistance:<br>Worksheet<br>What-If Worksheet<br>myPurduePlan: Planner<br>Are you ready to gradua<br>Apply for Graduation fo<br>Accepting applications for<br>i. Spring 2020 - now until<br>ii. Summer 2020 - now until<br>iii. Fall 2020 - now until Octo<br>How to Apply to Gradua<br>Student-Apply to Gradua   | Overview video for gr<br>g. Academic Program<br>ate?<br>r Undergraduate and<br>r<br>arch 13, 2020<br>July 15, 2020<br>ber 27, 2020<br>the<br>ate FAQ<br>ation | eneral information. F<br><u>s &amp; Requirements</u> . T<br>Graduati<br>GPA Cal<br>Advice C | or comprehensive  <br>he following videos<br>on Caloulator<br>oulator<br>alculator                    | program inform  | ation, please  |
| watch the <u>myPurduePlan</u><br>see the <u>University Catalo</u><br>assistance:<br>Worksheet<br>What-If Worksheet<br>myPurduePlan: Planner<br>Are you ready to gradua<br>Apply for Graduation fo<br>Accepting applications for<br>i. Spring 2020 - now until<br>ii. Summer 2020 - now until<br>iii. Fall 2020 - now until Octo<br>How to Apply to Gradua<br>Student-Apply to Gradua   | Overview video for gr<br>g. Academic Program<br>ate?<br>r Undergraduate and<br>r<br>arch 13, 2020<br>July 15, 2020<br>ber 27, 2020<br>the<br>ate FAQ<br>ation | eneral information. F<br><u>s &amp; Requirements</u> . T<br>Graduati<br>GPA Cal<br>Advice C | or comprehensive  <br>he following videos<br>on Caloulator<br>oulator<br>alculator                    | program inform  | ation, please  |
| watch the <u>myPurduePlan</u><br>see the <u>University Catalo</u><br>assistance:<br>Worksheet<br>Mhat-If Worksheet<br>myPurduePlan: Planner<br>Are you ready to gradur<br>Apply for <u>Graduation</u> fo<br>Accepting applications for<br>i. Spring 2020 - now until<br>ii. Summer 2020 - now until<br>iii. Fall 2020 - now until<br>How to Apply to Gradua<br>Student-Apply to Gradua | Overview video for ge<br>g. Academic Program<br>ate?<br>r Undergraduate and<br>r<br>arch 13, 2020<br>July 15, 2020<br>ber 27, 2020<br>the<br>ate FAQ<br>ation | eneral information. F<br><u>s &amp; Requirements</u> . T<br>Graduati<br>GPA Cal<br>Advice C | or comprehensive  <br>he following videos<br>on Calculator<br>zulator<br>alculator<br>y students only | program inform  | lation, please |

2. Login to the student portal using your Purdue Career Account credentials.

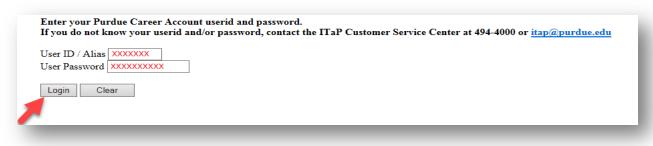

#### Welcome GRADUATE

The pages below provide access to your personal academic information. This system does not have a timeout feature, so it is your responsibility to keep your information secure by clicking the "Logout" button or closing the web browser once you have finished this session.

The Graduate School posts upcoming graduation-related dates and deadlines on the <u>Graduation Deadlines Calendar</u> webpage. However, check with your department's <u>Graduate Contact</u> to see if an earlier internal student submission deadline has been established for any of the forms below. Early submission deadlines are encouraged to allow sufficient time for departmental review.

#### Plan of Study Generator

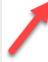

Every degree-seeking graduate student must submit a plan of study and obtain all required departmental approvals **prior to the first day of the session of anticipated graduation.** The Graduate School recommends submitting the plan at least a month in advance of the posted deadline to allow sufficient time for department review.

3. Click the "Plan of Study Generator" link.

#### 4. Click "Create Change Request."

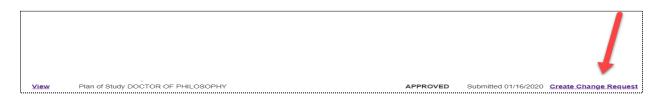

#### Notes on Creating a Change Request

You can only have one active CPOS in the system. For CPOSs in "Outstanding" status, please wait for the request to be approved before initiating a new request. If you have a CPOS in "Saved" or "Draft" status, edit that request rather than initiate a new one. To edit an existing request, select the blue "Edit" link within the Plan of Study Generator to open the main editing page displayed in Step 5:

|             | Forms available for edit or display: |          |                      |  |  |
|-------------|--------------------------------------|----------|----------------------|--|--|
| Action Link | Form                                 | Status   | Date                 |  |  |
| View        | Plan of Study DOCTOR OF PHILOSOPHY   | ARCHIVED | Submitted 05/19/2017 |  |  |
| View        | Plan of Study MASTER OF SCIENCE      | APPROVED | Submitted 07/21/2017 |  |  |
| Edit        | Request for Change to Plan           | SAVED    | Created 02/18/2020   |  |  |
| <br>        |                                      |          |                      |  |  |

5. This is the main landing page for the CPOS. Click the appropriate blue link for the type of change you are requesting. Multiple entries can be included on the same change request.

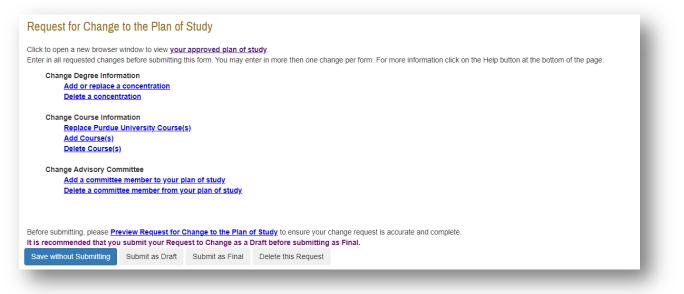

5.1 Add or replace a concentration. Use the drop-down menus to add concentration(s), and enter an explanation in the text box. When completed, click "Change Concentration". If there are no concentration(s) approved for your major/degree, the drop-down menu will be blank.

| Request for Change to the Plan of Study |
|-----------------------------------------|
| Change your concentration               |
| Your current First Concentration is     |
| Your current Second Concentration is    |
| First Concentration*:                   |
| Second Concentration:                   |
| Enter an explanation*:                  |
| Cancel Reset Change Concentration       |

**5.2** <u>Delete a concentration</u>. To delete a concentration, click the box to the left of your current concentration(s). Enter an explanation in the box, click the "Delete Concentration" button, and select "Process and Continue."

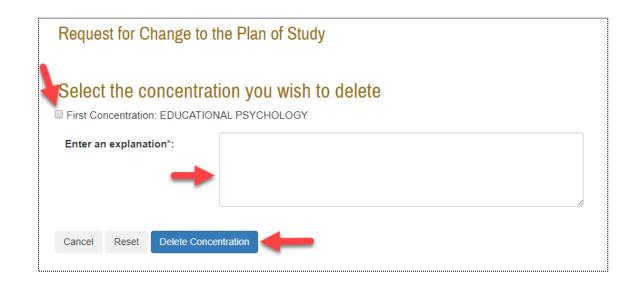

**5.3** <u>Replace Purdue University course(s)</u>. Fill out the required information under "New Entry" to replace a Purdue course currently on your plan of study with another Purdue course. Click the "Replace Course" button at the bottom of the page once you have filled out all of the required information. Once your request is complete, click the "Process and Continue" button near the top of the page.

| Replace Purdue University Course(s)                                                                                                    |
|----------------------------------------------------------------------------------------------------|
| To replace a Purcha source sourced on your plan of study with another Purcha course, blow Staps 1-6 in the section below toted Tikes Entry' Drive all courses to be replaced on your plan are listed under "Current Selection(s)," click the "Process and Continue" button. If the requested source change includes transfer, undergraduate, or combined equives, return to the main request page and use the TAdd Course(s) and "Remove Course(s)) areas to exquest the course incofications.                                                                                                    |
| Process and Construe Last step                                                                                                    |
| Current Selection(s):<br>No Changes Selected                                                                                                    |
| New Entry:<br>Select the cores currently on your plan to be replaced by the new course, identify the current or future Purdue course replacement, and designate the area of the new course. In Stap 4, indicate the reason for the change, and then click the "Replace Course" button to move this entry to "Current<br>Selection(s)."                                                                                                    |
| Step 1. Mentify the Course to be Replaced?<br>The number in parentheses to the right of the course being replaced indicates the order in which that course was added to the plan of study. This number will not display on either the plan or transpipt. but is shown here to help ensure that the correct course is being selected for removal.                                                                                                    |
| Select the course you wish to replace.                                                                                                    |
| Step 2: Select the new course ("A" or "B")"                                                                                                    |
| A. Complete Purche Course                                                                                                    |
| GR<br>B. Fourier Purplex Course<br>The Course Note Course Note Course |
| Step 2: Select Area*                                                                                                    |
|                                                                                                    |
| Step & Resson"                                                                                                    |
|                                                                                                    |
| Additional explanation:                                                                                                    |
|                                                                                                    |
|                                                                                                    |
|                                                                                                    |
| Step 5 Review Closes                                                                                                    |
|                                                                                                    |

**5.4** <u>Add course(s)</u>. To add a course to your plan of study, fill out the information below "New Entry" and then click on "Add Course". Once all of the courses have been added, click the "Process and Continue" button near the top of the page.

| Request Course Addition(s)                                                                                                    |
|----------------------------------------------------------------------------------------------------|
| Use the page to request to add course(s) to your plan of they's Tequest a course addition, follow Steps 1-4 in the section filled "New Entry". After completing a new entry, the course addition will deplay in the "Current Stelection(s)" area of this page. Once all courses that need to be added to your plan are listed under "Current Stelection(s)" and the "Freest and Courses" that need to be added to your plan are listed under "Current Stelection(s)" and the "Stelection(s)" area of this page. Once all courses that need to be added to your plan are listed under "Current Stelection(s)" and the "Freest and Courses" that need to be added to your plan are listed under "Current Stelection(s)" and the "Stelection(s)" area of this page. Once all courses that need to be added to your plan are listed under "Current Stelection(s)" and the "Freest and Courses" that need to be added to your plan are listed under "Current Stelection(s)" area of this page. Once all courses that need to be added to your plan are listed under "Current Stelection(s)" area of this page. Once all courses that need to be added to your plan are listed under "Current Stelection(s)" area of this page. Once all courses that need to be added to your plan are listed under "Current Stelection(s)" area of this page. Once all courses that need to be added to your plan are listed under "Current Stelection(s)" area of this page. Once all courses that need to be added to your plan area listed under "Current Stelection(s)" area of this page. Once all courses that need to be added to your plan area listed under "Current Stelection(s)" area of this page. Once all courses that need to be added to your plan area listed under "Current Stelection(s)" area of this page. Once all courses that need to be added to your plan area listed under |
| Process and Continue Last step                                                                                                    |
| Current Selection(s):<br>No Changes Selected.                                                                                                    |
| New Entry:<br>Select the area and new course to be added, indicate the reason for the addition, and then click on the gray "Add Course" button to move this entry to "Current Selection(s)."                                                                                                    |
| Step 1: Select Area*                                                                                                    |
| Step 2: Select a Course (Choose "A,""B," or "C")*                                                                                                    |
| A. Completed Partue Course                                                                                                    |
| B. Future Parate Course<br>Stable & Course Name Cr. Hiss I V<br>Tale Security to be takent V V                                                                                                    |
| C. Transfer, Undergraduate Excess, or Purdue Combined Degree Course Fill in all items with an asterisk                                                                                                    |
| Subj Course Nar Cr. His<br>Title Grade<br>Date completed MUYYYYY I<br>Institution<br>Session type Quise type                                                                                                    |
| *Any course being specified as "UNDERGRADUATE EXCESS" must be certified as available for graduate credit on your undergraduate transcript.<br>*You must be in an approved. Purdue Commend Degram to add "Combined" course(s) to your plan of study.<br>*For course in a vit complex, end: *Unit in the space behavior.                                                                                                    |
| 58p.2.Rason*                                                                                                    |
| Additional exclanation:                                                                                                    |
|                                                                                                    |
| Ad Coxes                                                                                                    |

5.5 <u>Delete course(s)</u>. If you want to delete a course from your plan of study, fill out the information below "New Entry", and click on the "Delete Course" button at the bottom of the page. Once you have entered all the courses you would like to delete, select the "Process and Continue" button near the top of the page.

| Request Course Deletion(s)                                                                                                    |                                                                                                    |
|----------------------------------------------------------------------------------------------------|----------------------------------------------------------------------------------------------------|
| Use this page to request to delete courses(x) that are currently a part of your approved plan of study. To request a course dely<br>Selection(s) <sup>2</sup> area of this page. Once all courses that need to be removed from your plan are listed under "Current Selection() | eton, follow Steps 1.3 in the section titled "New Entry "After completing a new entry, the course stated for removal will display in the "Current<br>()," click the "Process and Continue" button. |
| Process and Continue                                                                                                    |                                                                                                    |
| Current Selection(s):<br>Ne Changes Extected.                                                                                                    |                                                                                                    |
| Now Entry:<br>Select the course to be removed, indicate the reason for removal, and click the gray "Delete Course" button to move this entry                                                                                                    | r to "Current Selection(c) "                                                                                                    |
| Step 1: Select a Course'<br>The number in parentheses to the right of the course being defeted indicates the order in which that course was added to the<br>selected for removal:                                                                                              | plan of study. This number will not display on either the plan or transcript, but is shown here to help ensure that the correct course is being                                                    |
| Step 2: Reason'                                                                                                    |                                                                                                    |
| Additional explanation:                                                                                                    | Fill in all items with an asterisk                                                                                                    |
|                                                                                                    |                                                                                                    |
|                                                                                                    |                                                                                                    |
| Step 3 Deve Course                                                                                                    |                                                                                                    |
|                                                                                                    |                                                                                                    |

**5.6** <u>Add a committee member to your plan of study</u>. To add a committee member, go to the bottom of the page under "Faculty Advisor Search," choose the Department from the drop-down menu, and then click "Search". Find the Faculty Dept. Code and Faculty Identifier. Enter this information under "New Entry". Select the appropriate Participation Level radio button, and fill in the explanation for this addition in the "Reason" box. Click the "Add Member" button when complete.

| Add Committee Me                                            |                                                  |                                     |                                                                                                    |                                     |                                                                                                    |
|-------------------------------------------------------------|--------------------------------------------------|-------------------------------------|----------------------------------------------------------------------------------------------------|-------------------------------------|----------------------------------------------------------------------------------------------------|
|                                                             |                                                  |                                     | eps 1-3 in the section titled "New Entry." To search for face<br>are listed under "Current Selection(s)," click the "Proce             |                                     | Advisor Search* option at the bottom of the page. After completing a new entry, the                                                     |
| Process and Continue                                        | Last step                                        |                                     |                                                                                                    |                                     |                                                                                                    |
| Current Selection(s):<br>No Changes Selected.               |                                                  |                                     |                                                                                                    |                                     |                                                                                                    |
| New Entry:<br>Fill in the faculty member inform             | nation below, enter a brief explanation for this | hange, and then select the "Add Mer | mber" button to move this entry to "Current Selection(s)."                                                                             |                                     |                                                                                                    |
| Step 1: Faculty Member Infor                                | mation*                                          |                                     |                                                                                                    |                                     |                                                                                                    |
| Participation<br>Level<br>© Chair<br>© Co-Chair<br>© Member | Faculty<br>Dept. Code                            | Faculty<br>Identifier               | Area of Advisor (Optional)                                                                                                    |                                     | Fill in all items with an asterisk                                                                                                    |
| Step 2: Reason*                                             |                                                  |                                     |                                                                                                    |                                     |                                                                                                    |
|                                                             |                                                  |                                     |                                                                                                    |                                     |                                                                                                    |
| Add Member                                                  |                                                  |                                     |                                                                                                    |                                     |                                                                                                    |
|                                                             |                                                  |                                     | button, and retrieve the Dept. Code and Faculty Identifier associ<br>y your department. Individuals who hold "S" certifications must h |                                     | nmittee. Please continue the searches until you have found the codes for all people who will<br>nt in order to serve on your committee. |
| Department                                                  |                                                  |                                     | • Search                                                                                                    | <ul> <li>Search here for</li> </ul> | r faculty                                                                                                    |

Note: Refer to <u>Appendix M</u> in the University Catalog for classifications of faculty in terms of which roles they are allowed to serve on a student's committee.

5.7 <u>Delete a committee member from your plan of study.</u> To delete a committee member, use the drop-down menu for "Faculty Member Information" to select the person to delete. Fill out the "Reason" box, and click the "Delete Member" button. Click the "Process and Continue" button near the top of the page when done.

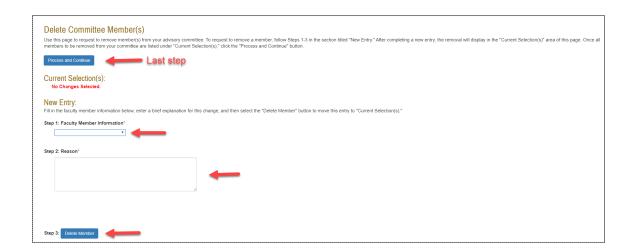

# 6. When all change(s) have been included on the request, use the grey buttons on the bottom of the CPOS landing page to save, delete, or submit the form.

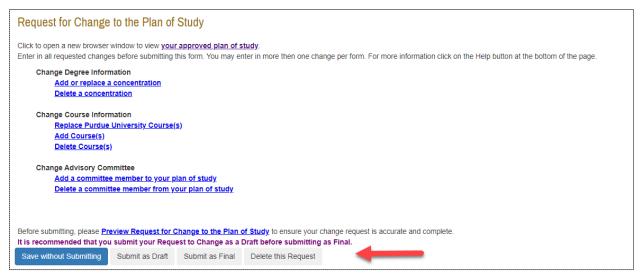

- 6.1 **Save without Submitting.** Click "Save without Submitting" to preserve the information entered for editing at a future time. Change Requests in "Saved" status may be reaccessed by either the student or plan of study coordinator (see notes from Step 4).
- 6.2 **Submit as Draft.** Click the "Submit as Draft" button if you would like your advisory committee to see this change request while you still have direct access to make changes.
- 6.3 **Submit as Final.** If all key components have been entered into the change request, click "Submit as Final" to submit the request for approval.
- 6.4 **Delete this Request.** Selecting "Delete this Request" will remove this request from the system. Deleted requests cannot be re-accessed.

## **Glossary of Errors**

The table below includes a list of error messages you may encounter as you are building the change request, what action produced the error, and suggestions for addressing the issue.

| Error Message                                                                                                    | Action taken that may<br>have caused the error<br>message                                                                                                  | Action to fix Error Message                                                                                                    |
|----------------------------------------------------------------------------------------------------|----------------------------------------------------------------------------------------------------|----------------------------------------------------------------------------------------------------|
| "You may have only one change<br>request form in "Outstanding" status<br>at any time. Check the signature<br>status of your previously submitted<br>change form by clicking on "Display<br>Submitted Form". The current<br>outstanding form should either be<br>approved or rejected before another<br>change request form may be<br>submitted." | Clicking "Create Change<br>Request"                                                                                                    | For CPOSs in "Outstanding"<br>status, please wait for the<br>request to be approved before<br>initiating a new request. If you<br>have a CPOS in "Saved" or<br>"Draft" status, edit that request<br>rather than initiate a new one.               |
| "One or more required fields are not<br>entered properly. Required fields are<br>marked with an asterisk (*)."                                                                                                    | <ul> <li>Duplicate entries</li> <li>Adding an entry to the<br/>CPOS with missing<br/>information (e.g.<br/>explanation, course<br/>level, etc.)</li> </ul> | Check for duplicate listings that<br>need to be corrected, and make<br>sure all fields marked with an<br>asterisk have been filled out.                                                                                                    |
| "No changes selected."                                                                                                    | Replacing Purdue<br>University course(s)                                                                                                    | Fill out the required information.                                                                                                    |
| "The committee member being<br>added cannot be found using the<br>faculty identifier that was specified.<br>Please validate the faculty identifier<br>is correct."                                                                                                    | Adding new committee<br>member                                                                                                    | Confirm you are entering the<br>correct faculty identifier, and<br>check that the faculty member's<br>credentials are still active.                                                                                                    |
| "An error occurred, either the<br>committee member trying to be<br>added cannot participate on this<br>committee at the level requested,<br>needs to be activated for the<br>requesting department, or faculty<br>4+5 code was entered incorrectly."                                                                                             | Adding new committee<br>member                                                                                                    | Review the <u>Appendix M</u> to<br>make sure the faculty member<br>you are trying to add is allowed<br>to serve at the level requested.<br>Remember that special<br>appointees can only serve in the<br>major(s) posted with their<br>faculty ID. |
| "The advisory committee is not valid.<br>Please, review your change request.<br>At least 3 members must exist on an<br>advisory committee."                                                                                                    | Clicking "Submit as Final"                                                                                                    | Enter the correct number of<br>committee members (1-3) that<br>your department requires in the<br>Advisory Committee section.                                                                                                    |

### References

Purdue University (2017). University Catalog: Policies & Procedures for Administering Graduate

Student Programs. Retrieved June 2, 2017, from

http://catalog.purdue.edu/content.php?catoid=8&navoid=8285.

Purdue University Graduate School (2017). Graduation Dates & Deadlines. Retrieved June 4, 2017,

from <a href="http://www.purdue.edu/gradschool/about/calendar/deadlines.html">http://www.purdue.edu/gradschool/about/calendar/deadlines.html</a>.